### Переключение между ролями

### Цифровая компетентность и формирование стратегии профессионального роста

Необходимо подтвердить данные через ЕСИА в личном кабинете

1 Вы можете создать дополнительную роль в окне профиля

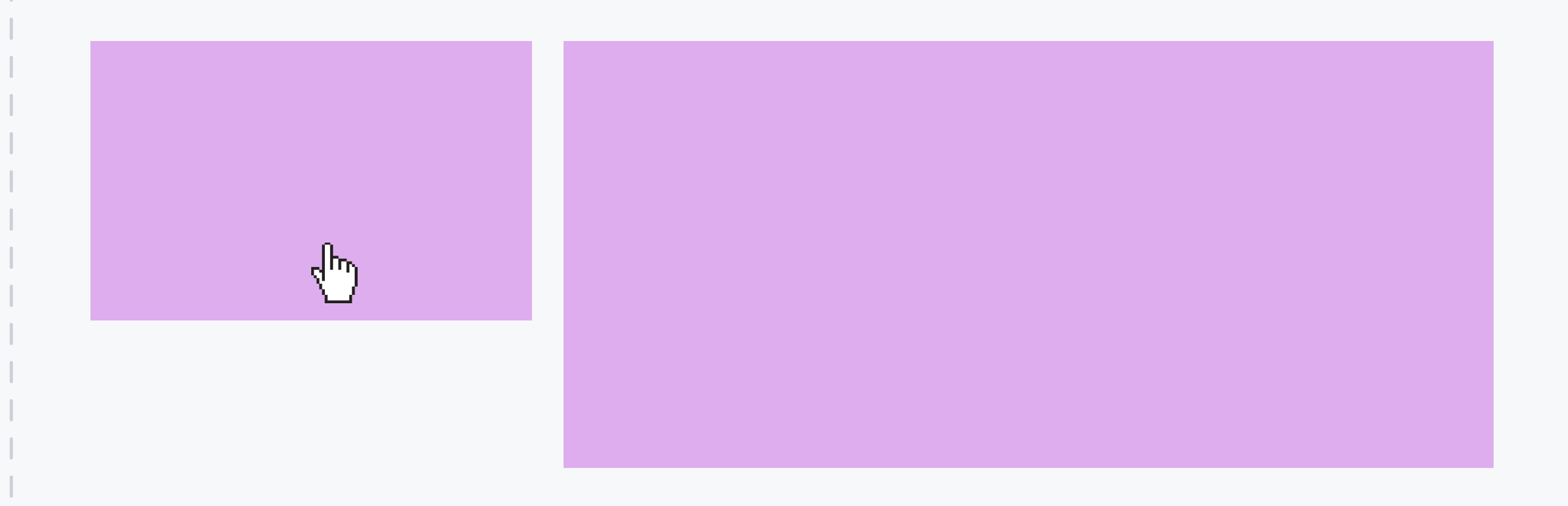

2 Начать обучение можно в личном кабинете

#### 2 Сменить роль вы можете в окне профиля

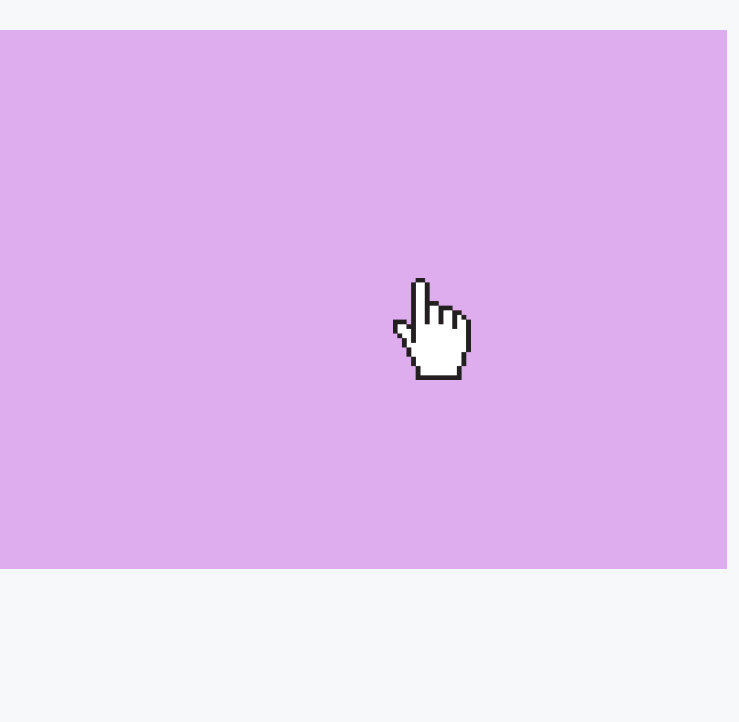

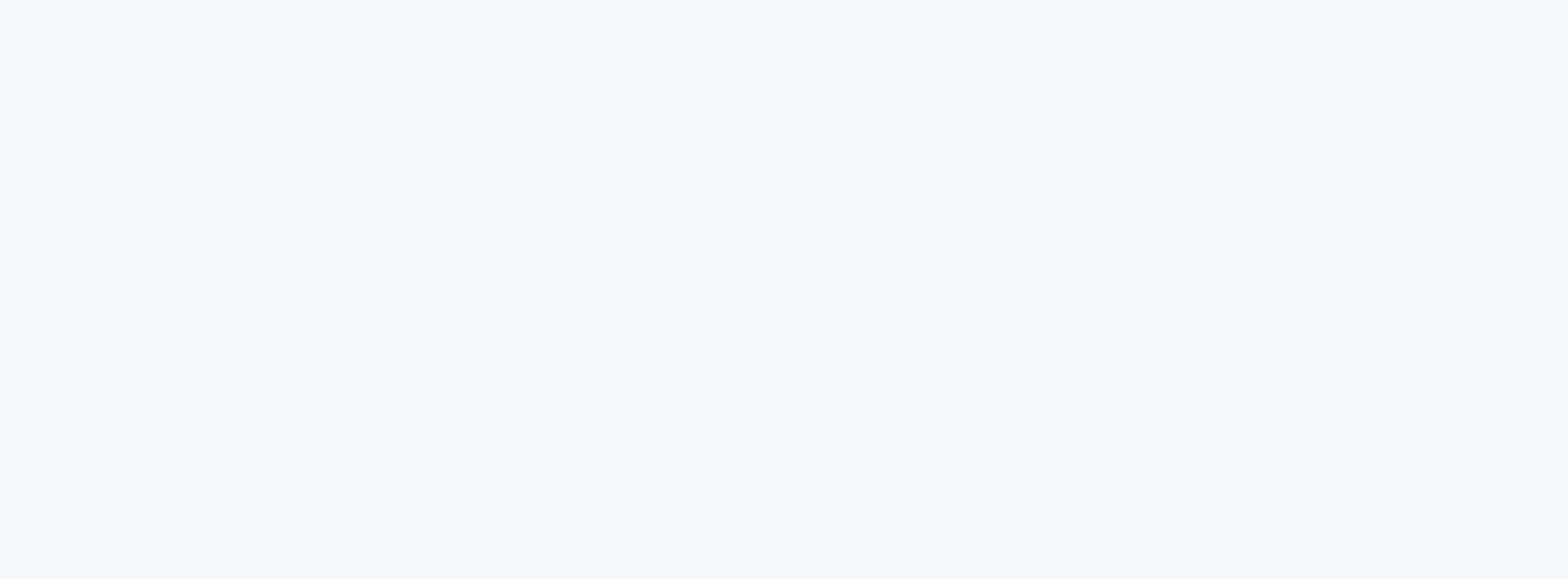

### 3 Выбрать нужную роль вы можете при авторизации

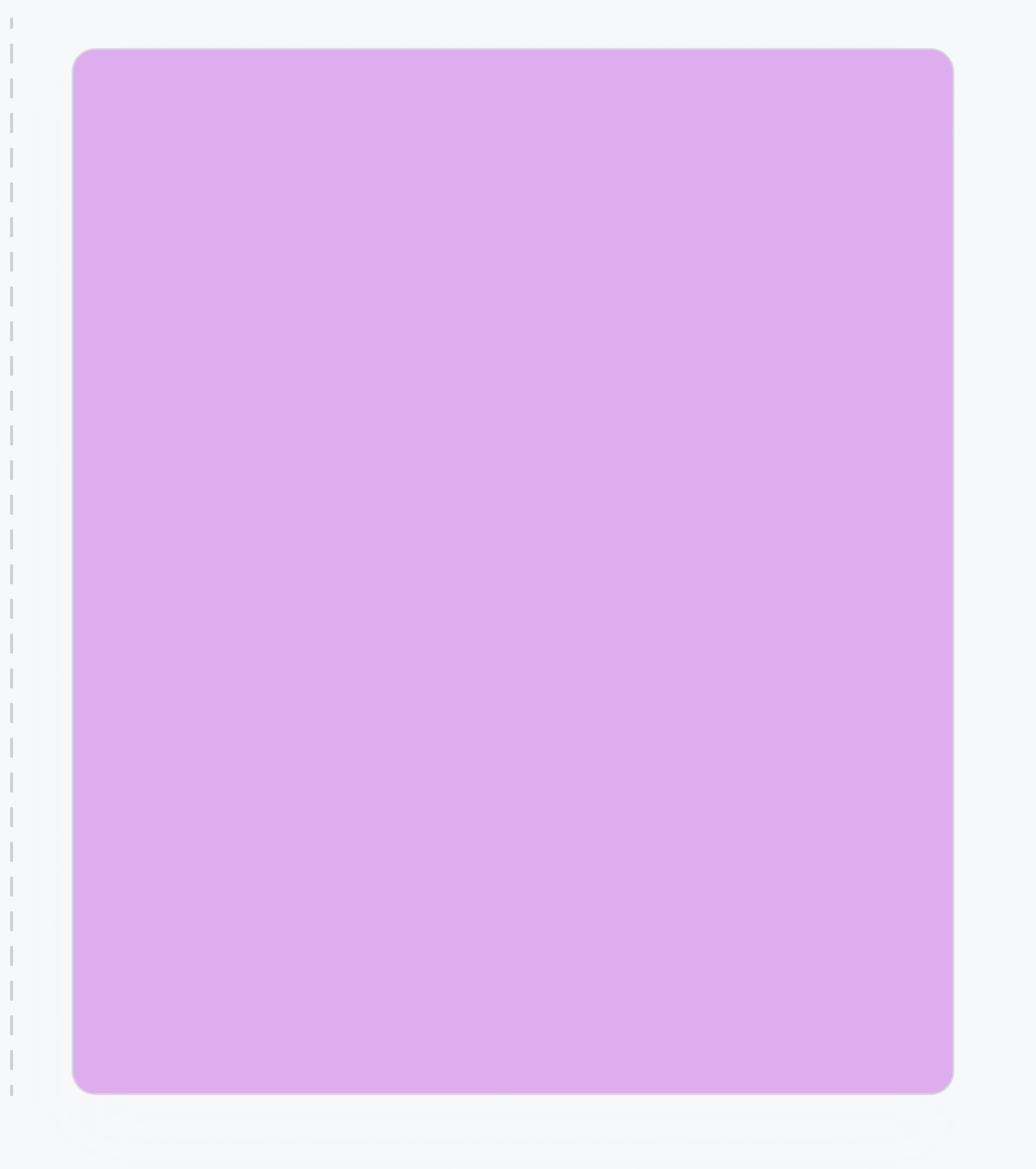

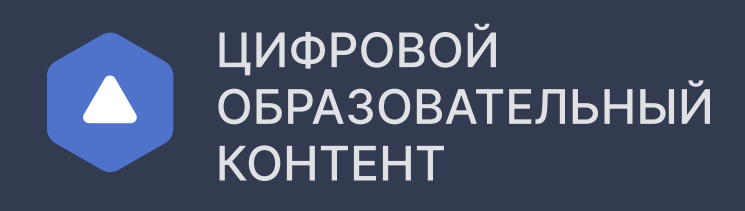

Инструкция для педагогического работника

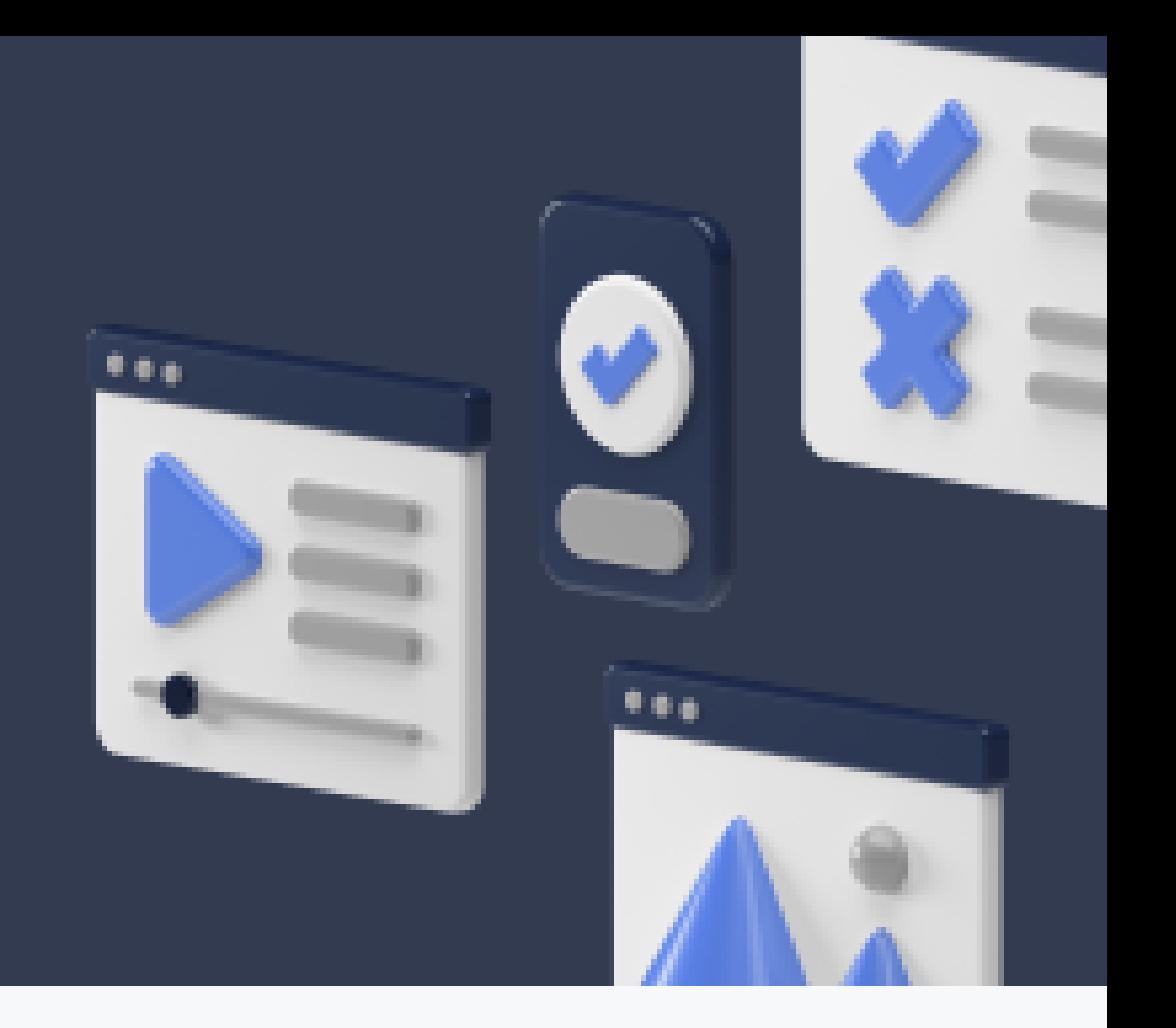

# Доступ к бесплатному контенту

1 После регистрации и заполнения данных об обучении вы можете получить доступ к бесплатному контенту в личном кабинете

1 Для получения доступа к образовательным платформам необходимо зарегистрироваться на сайте educont.ru لسراء 2 Заполните данные об обучении в личном кабинете Тип образовательного учреждения Общеобразовательное учреждение Среднее профессиональное образовательное учреждение  $\mathsf{Q}$ Наименование Данные о предмете Предмет  $\checkmark$ Русский язык Классы, в которых преподаете предмет:  $\times$ Класс Литеры

2 В личном кабинете сформируется список доступных образовательных платформ

 $q\mu J$ 

# Регистрация

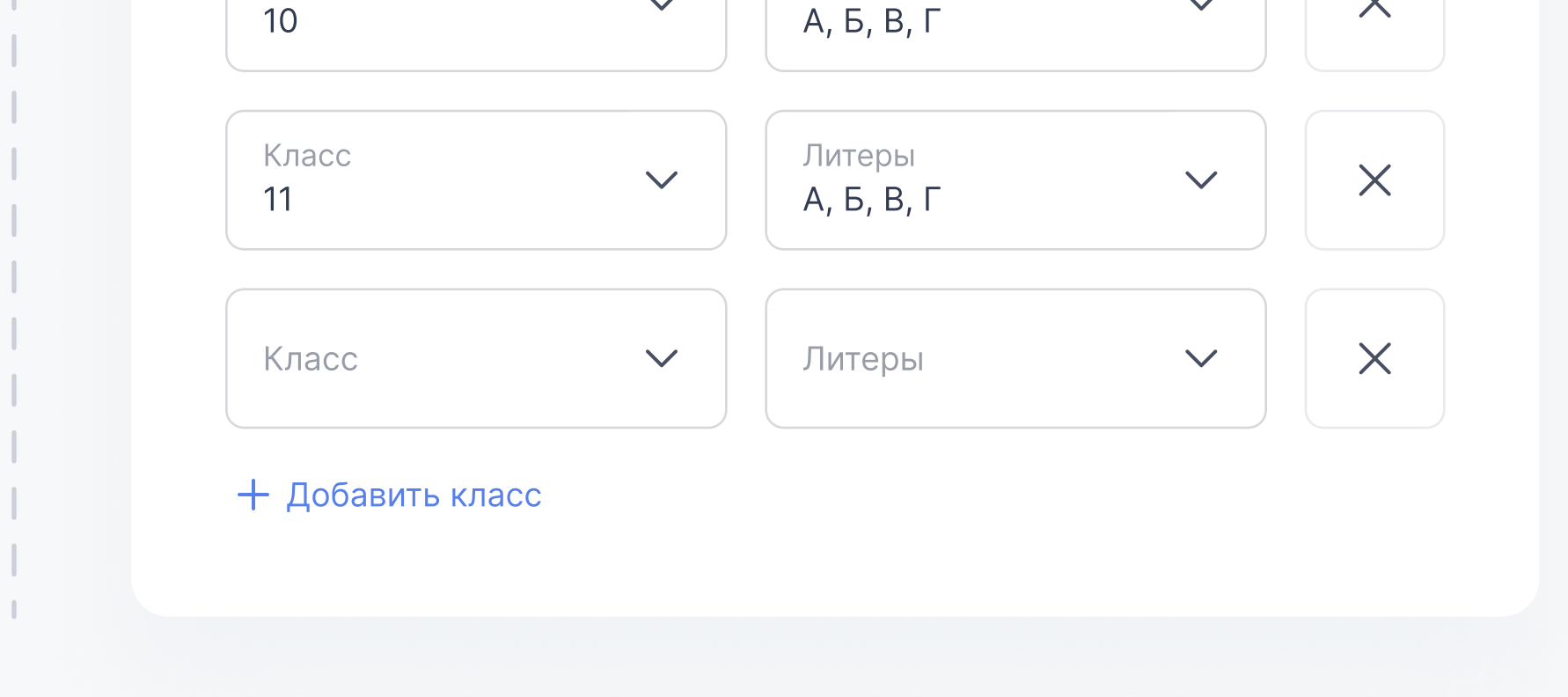

Доступ к контенту образовательной платформы

После активации можно перейти к контенту

√հյ

Вы можете получить сертификат о прохождении ассессмента и приглашение на бесплатные курсы по программе обучения объёмом 72 часа

При авторизации необходимо выбрать госуслуги

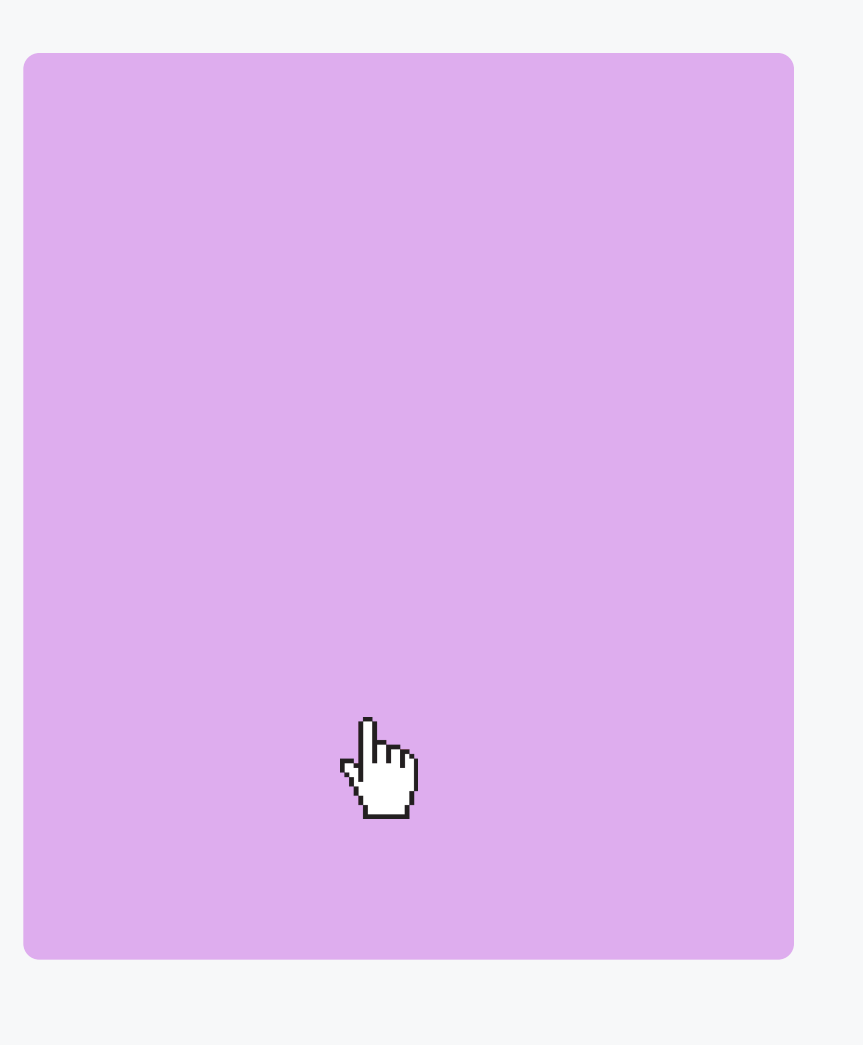